# **How to Enter Midterm Scores into the WebAssign Gradebook**

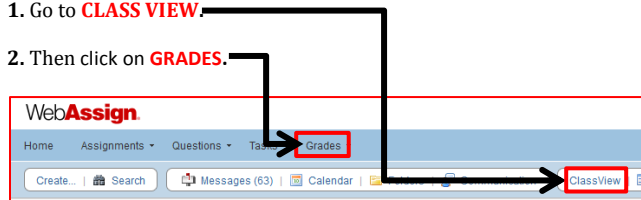

# **3.** From the drop down menu, click on **GRADEBOOK.**

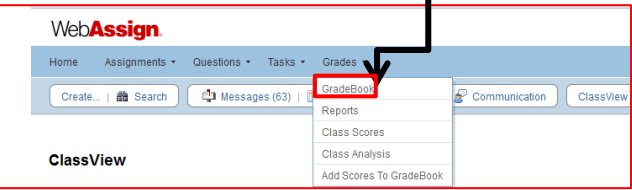

# 4. Click on **SETTINGS.**

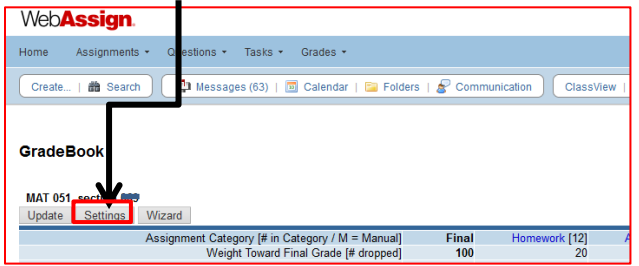

## **5.** Click on **CATEGORIES.**

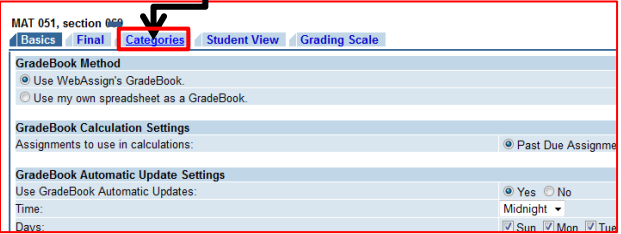

#### **6.** From the drop down menu, change the category to **MIDTERM.**

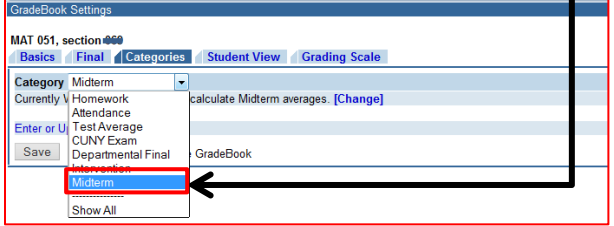

## **7.** Click on **"Enter or Update Midterm Averages".**

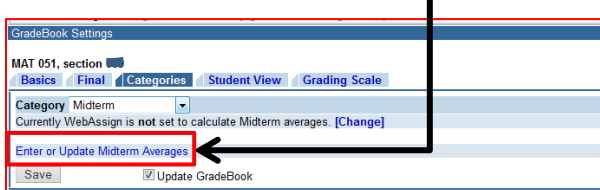

**8**. Click on **"Enter Averages for Each Student by Hand**", then click on **NEXT.**

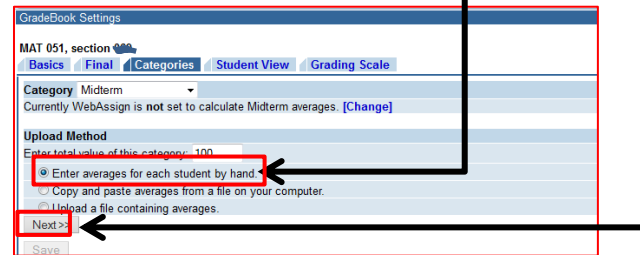

# **9**. Enter midterm scores (in "average" column) by hand.

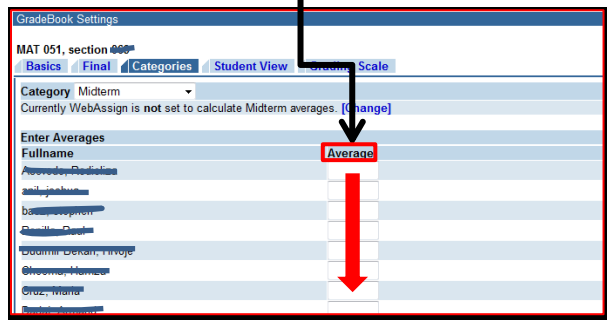

**10.** Make sure to click on **NEXT (at the bottom of list of names).**

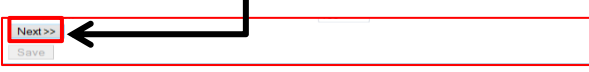

**11.** Click on **NEXT again.**

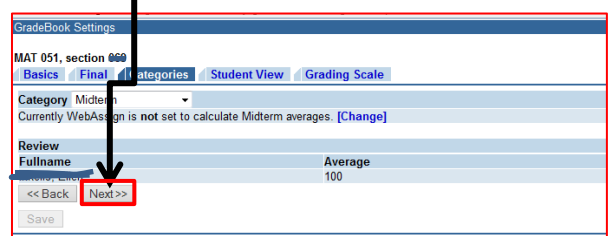

#### **12.** Click on **UPDATE GRADEBOOK.**

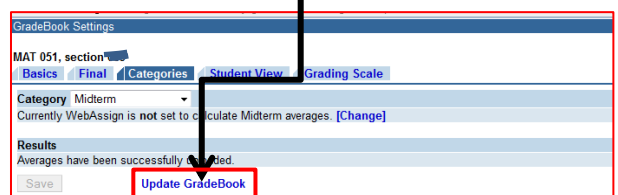

Ш

#### **13.** And then click on **SAVE.**

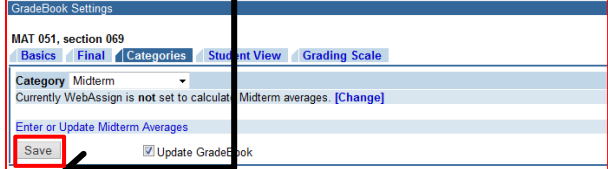

To see posted scores, click on **GRADES > GRADEBOOK.**